## **1. Accessing the Parent Portal**

You can access the Parent Portal using the web address given below: <https://www.ezchildtrack.com/BGCCVI/parent>

The following screen will be displayed:

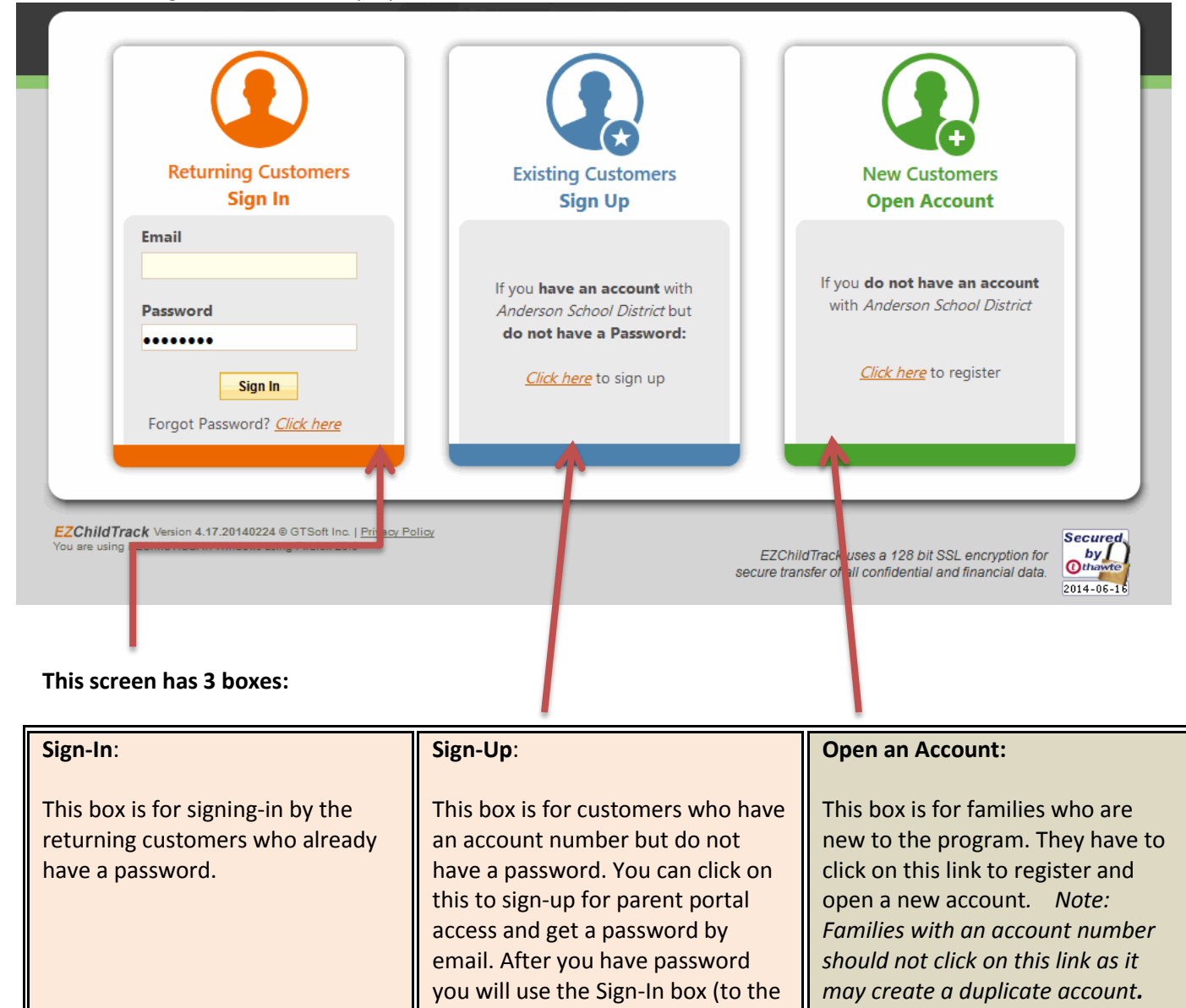

**Copyright Notice:** This manual is protected by copyright laws and international treaties. Unauthorized reproduction and distribution of this manual, or any portion of it, may result in severe civil and criminal penalties, and will be prosecuted under the maximum extent possible under the law.

left) to login.

## **2. Signing Up for Parent Portal**

In case you have an account number but no password, you can sign up for parent portal using the 'click here' link shown in the "Existing Customers Sign Up" section. A screen will be shown as follows:

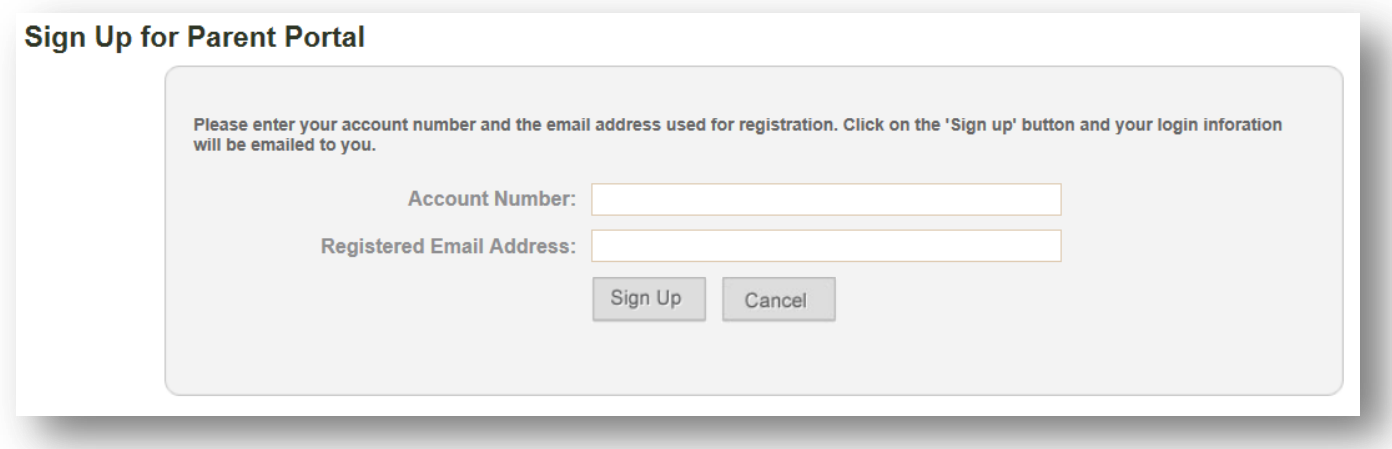

Enter your account number and email address (the registered email address in which you received this email). A confirmation screen will appear as follows.

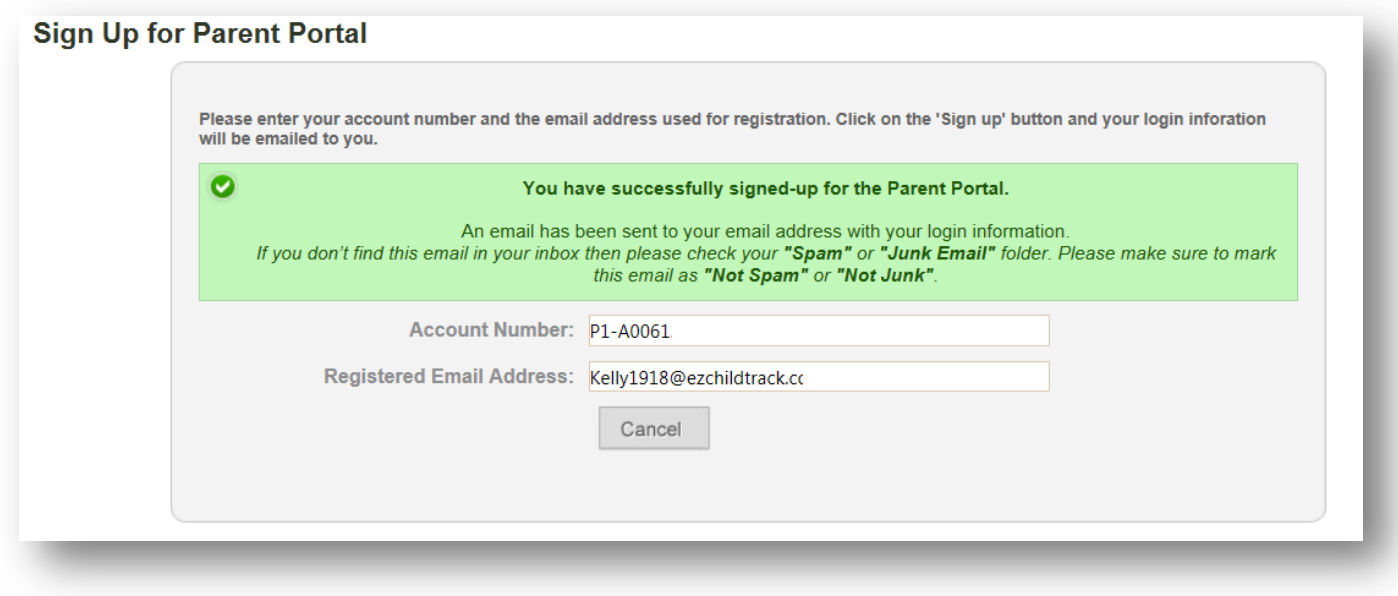

An email message will be sent to this email ID along with a temporary password.

## **3. Signing In to Parent Portal**

Once you have received your email, access the main parent portal login screen.

In the "Returning Customers Sign In" section, enter your registered email ID and the temporary password provided to you. Click on [Sign In].

When you login, you will be prompted to change your password. Enter your new password keeping the password rules in mind which are displayed on screen.

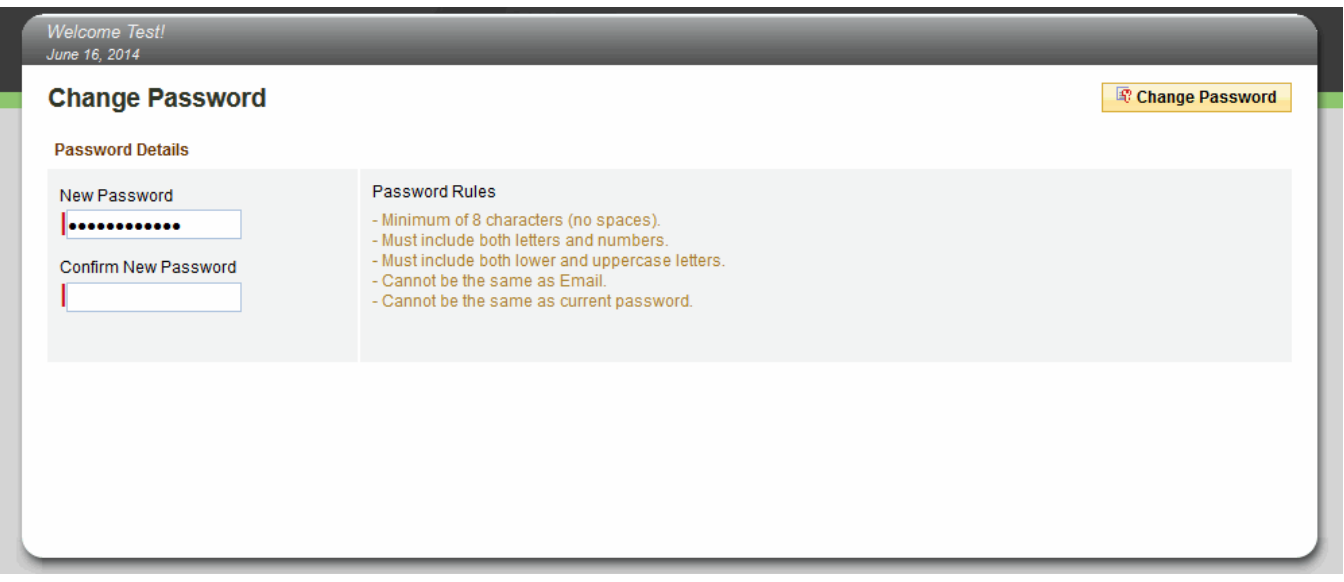

Click on [Change Password] when you have finished entering your old password and new password. This will take you to the main Parent Portal screen.

## **4. Understanding the Parent Portal Home Screen**

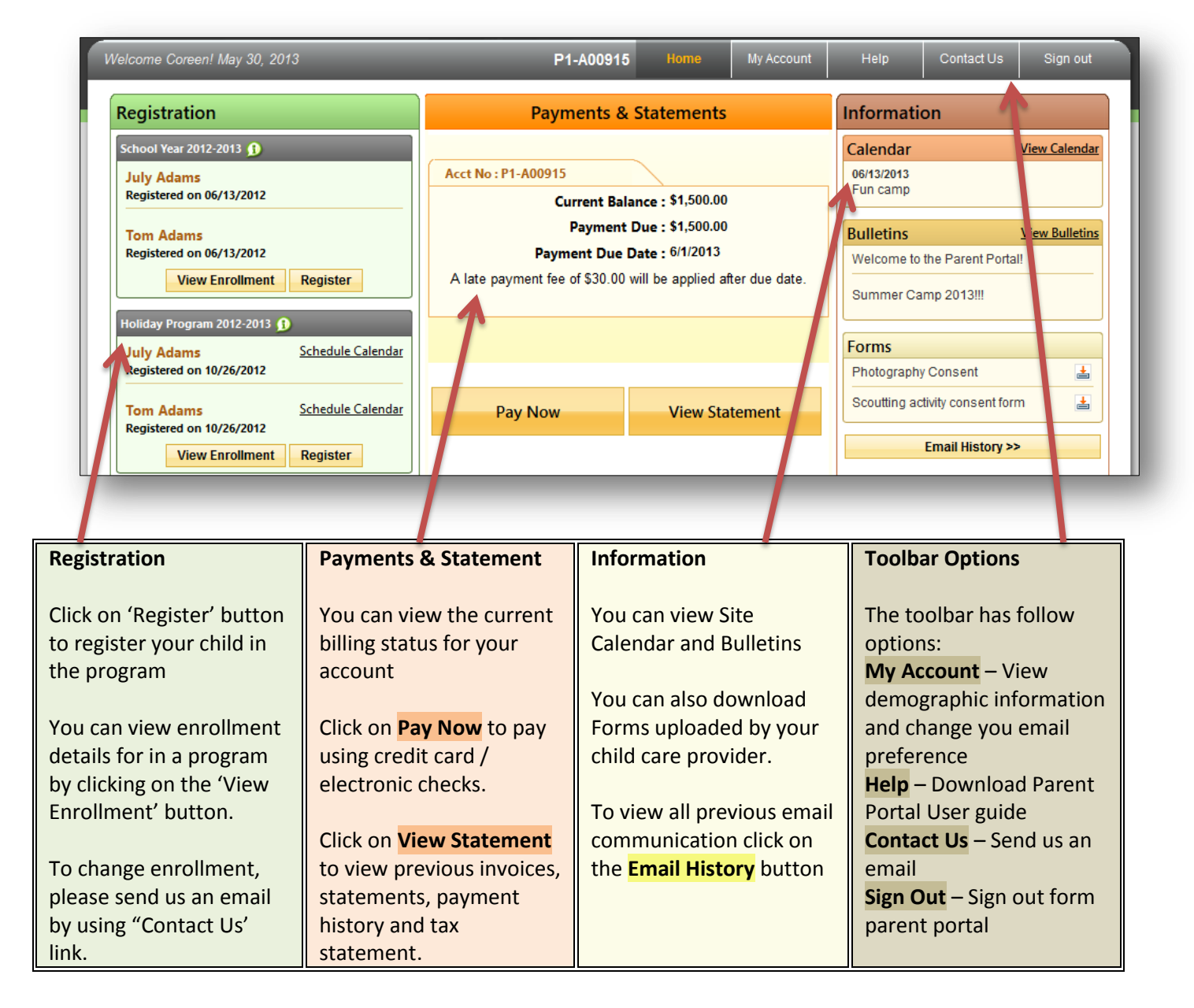